## കർഷകരുടെ പേര്, മൊബൈൽ നമ്പർ എന്നീ വിവരങ്ങൾ തിരുത്തവാനുള്ള സൗകര്യം <u>കൃഷി ഓഫീസറുടെ ലോഗിനിൽ ലഭ്യമാണ് . ആയതിനള്ള രീതി ചുവടെ വിവരിക്കന്നു.</u>

1. കൃഷി ഓഫീസറുടെ ലോഗിനിൽ FARMER DATA മെനുവിനു കീഴിൽ SEARCH FARMER തിരഞ്ഞെടുക്കുക. (കൃഷി ഓഫീസറുടെ ലോഗിനിൽ മാത്രമേ ഈ സൗകര്യം ലഭ്യമായിട്ടുള്ളൂ )

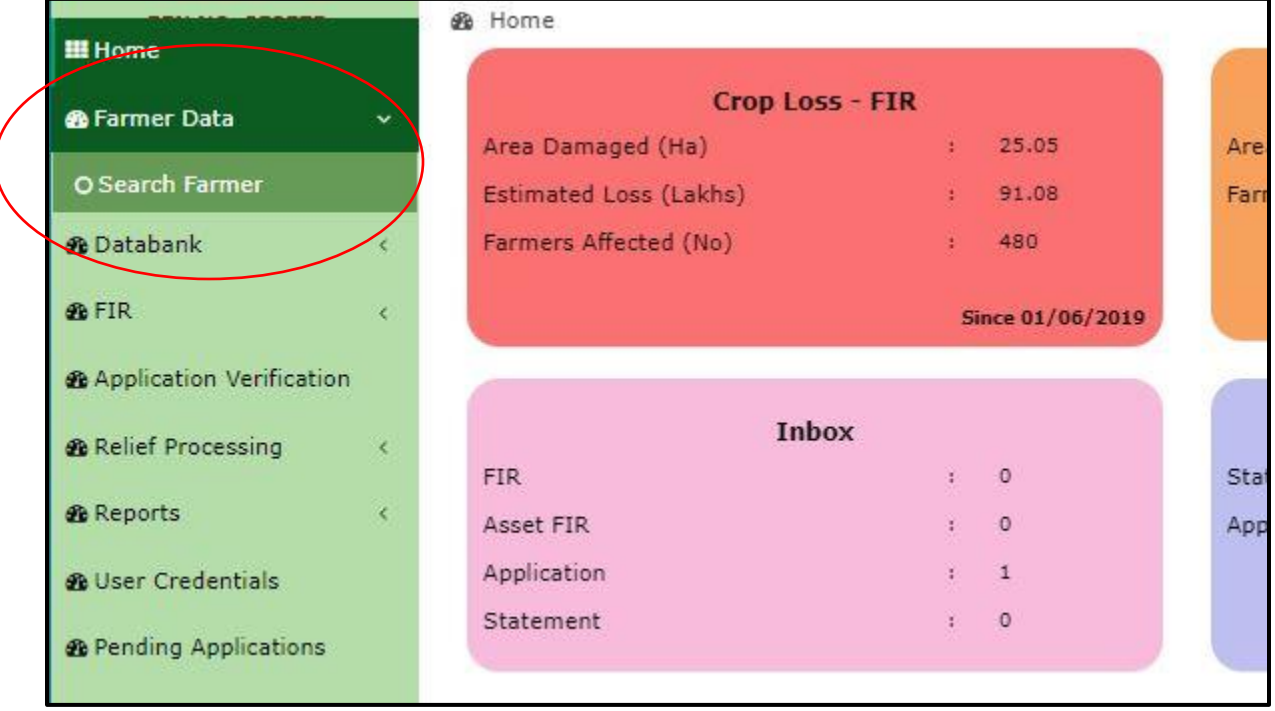

2. ഇടർന്ന് വരുന്ന പേജിൽ തിരുത്തൽ വരുത്തേണ്ട കർഷകന്റെ സ്മാർട്ട് ഐ ഡി കൊടുത്തു സെർച്ച് അ ര്ത്തുക

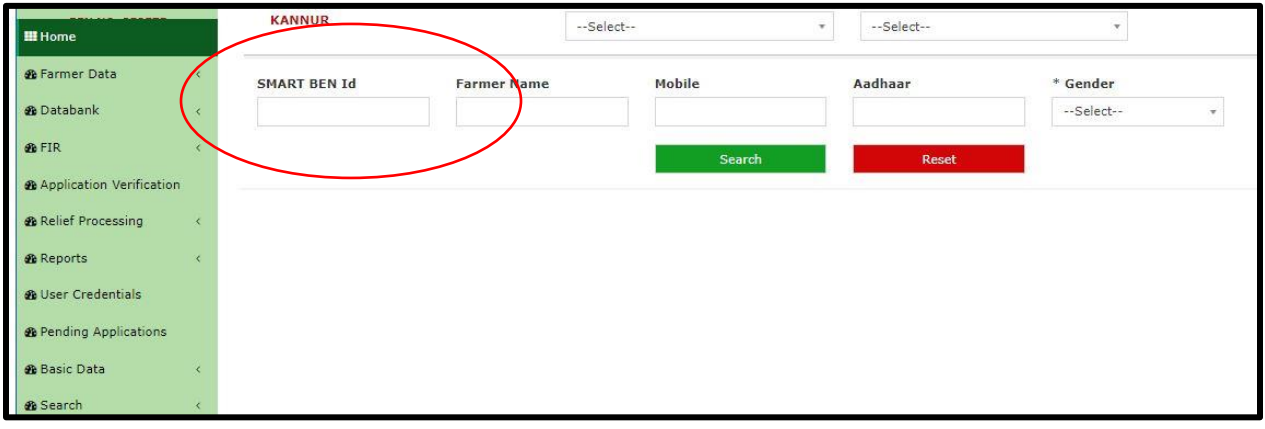

3. ഇടർന്ന് താങ്കൾ തിരഞ്ഞ കർഷകന്റെ വിവരങ്ങൾ താഴെ കാണന മാതൃകയിൽ കാണാം. തിരുത്തൽ വരുത്തുന്നതിനായി വലതു വശത്തുള്ള EDIT ബട്ടൺ അമർത്തുക.

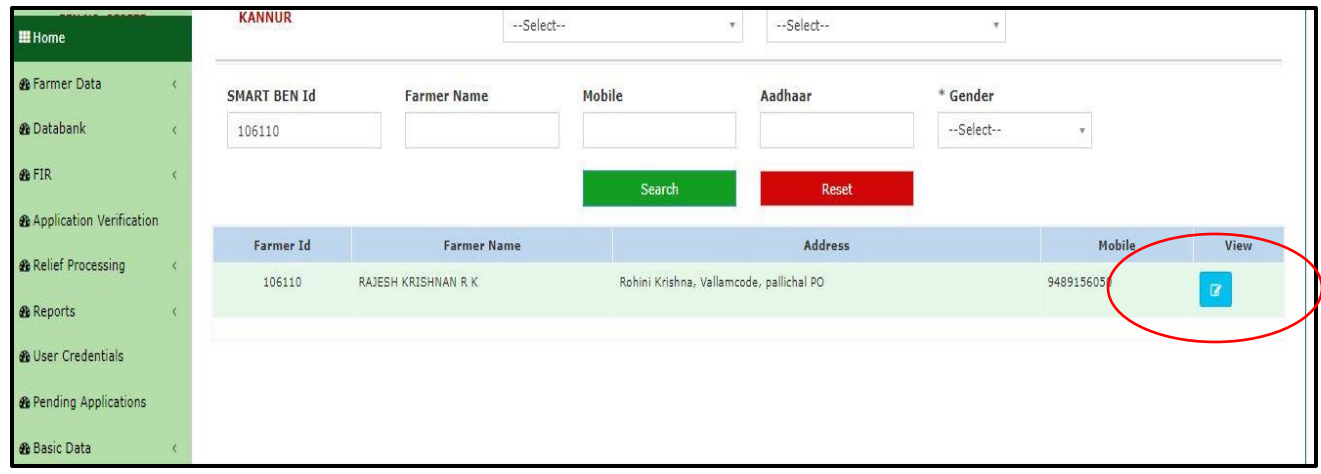

4. തിരുത്തൽ വരുത്തേണ്ട കർഷകന്റെ വിവരങ്ങൾ അടങ്ങിയ ടാബ് കാണാൻ സാധിക്കം.

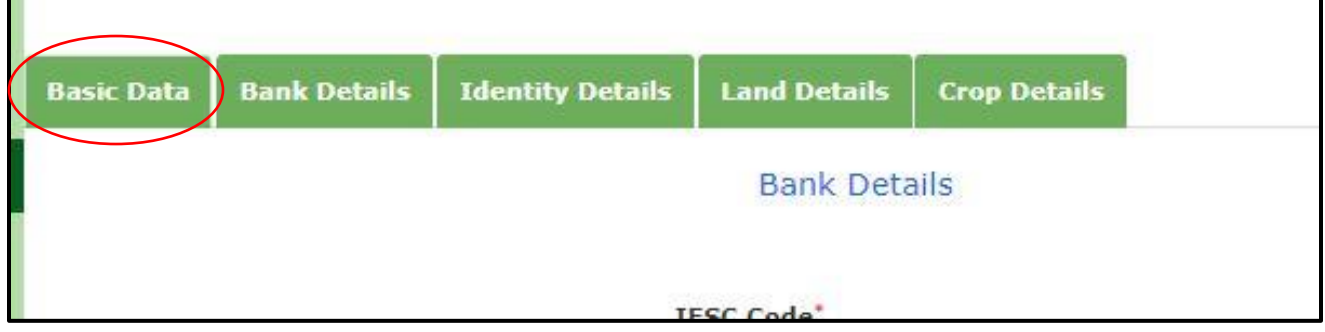

5. ഇതിൽ തിരുത്തേണ്ട വിവരങ്ങൾ അടങ്ങിയ BASIC DATA ടാബ് അമർഞ്ഞുക. ഇടർന്ന് വിവരങ്ങൾ മാറ്റം വരുത്തേണ്ടതിലെയ്ക്കായി UNLOCK DATA എന്ന ബട്ടൻ അമർത്തുക. ഇടർന്ന് പേര് ഫോൺ നമ്പർ വിവരങ്ങളിൽ ആവശ്യമായ മാറ്റം വരുത്തുക.

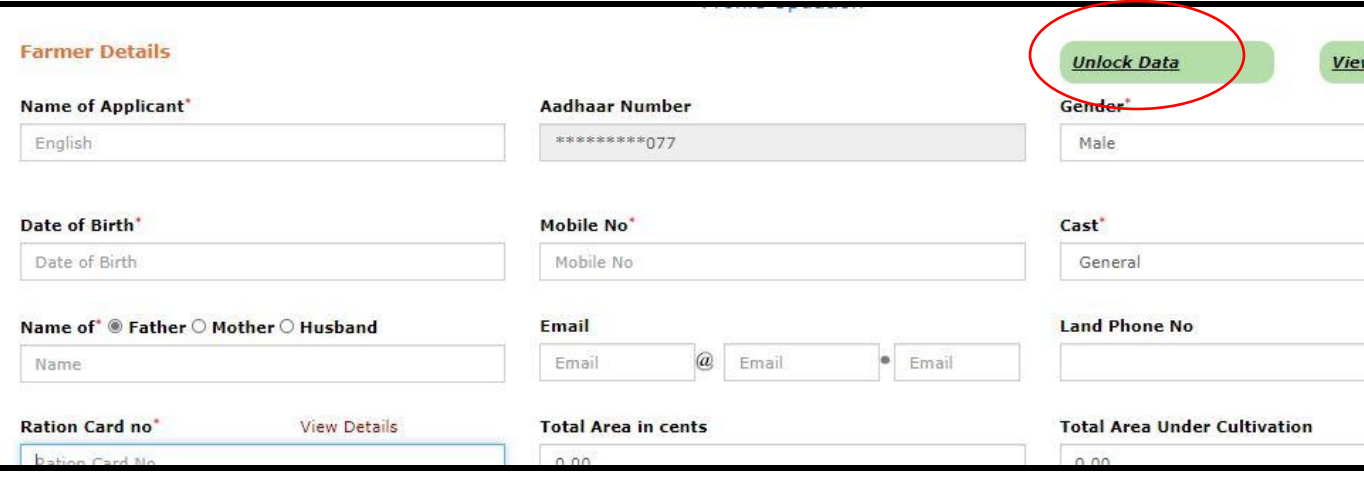

6. ആവശ്യമായ മാറ്റങ്ങൾ വരുത്തിയ ശേഷം SAVE ബട്ടൻ അമർത്തുക

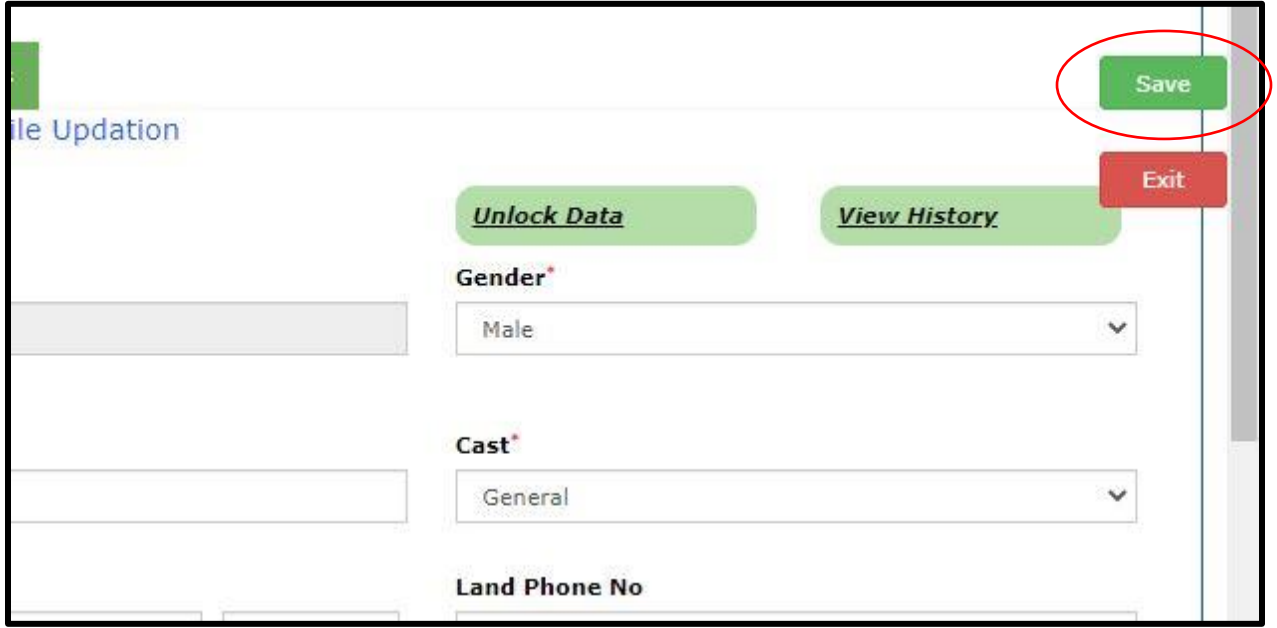

7. ആവശ്യമെങ്കിൽ മാത്രം ഇതേ രീതിയിൽ ബാങ്ക് അക്കൗണ്ട് നമ്പരിലും മാറ്റങ്ങൾ വരുത്തൊവുന്നതൊണ്.